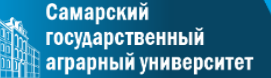

Механизм формирования предложений о целевом обучении

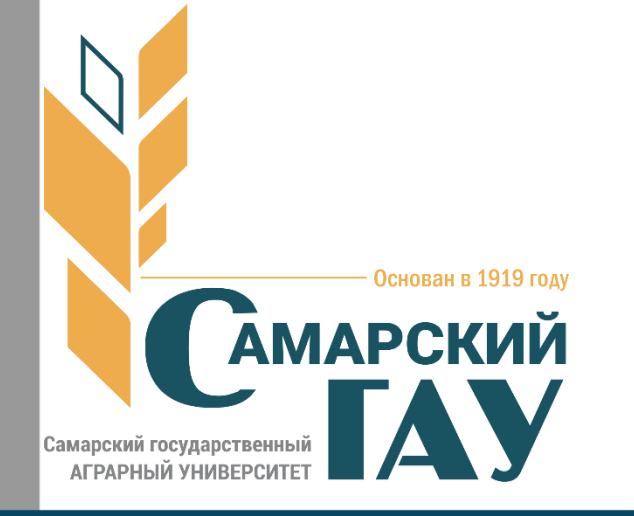

Власова Наталья Ивановна ответственный секретарь приемной комиссии

# **Формирование предложений** о целевом обучении осуществляется через сайт «Работа России»

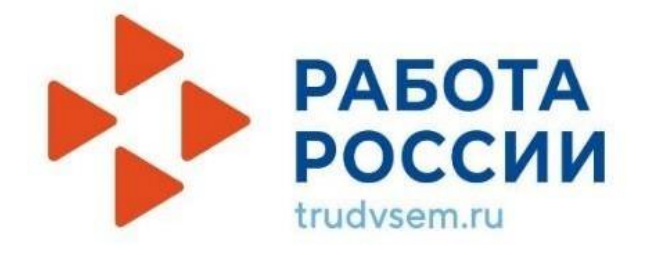

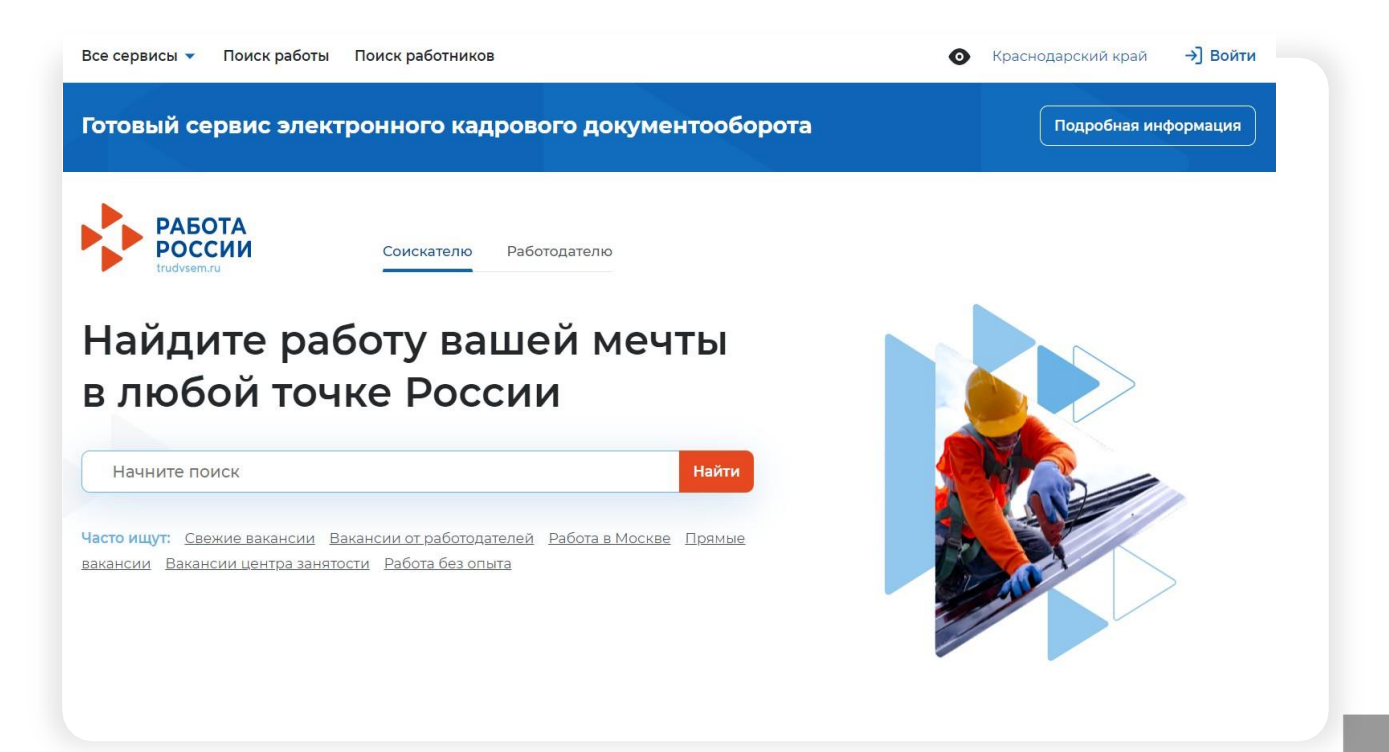

Самарский государственный

# **Процедура регистрации и назначение ответственного на сайте «Работа России»**

**Администратору (руководителю)организации необходимо войтив свой личный кабинетна «Госуслугах»через профиль организации**

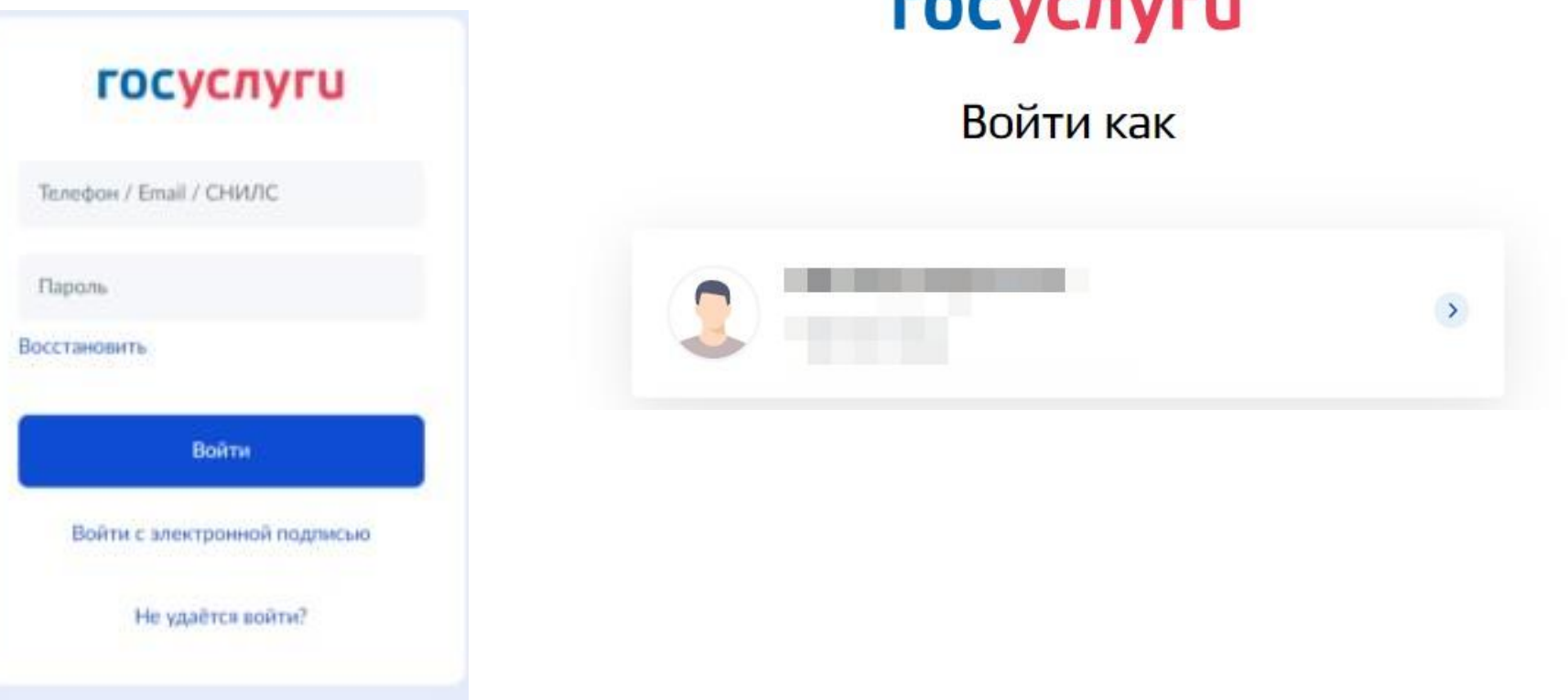

## **Нажать на «Организации», выбрать нужную,затем во вкладке«Сотрудники»добавить сотрудников,нажав кнопку «Пригласить сотрудника»**

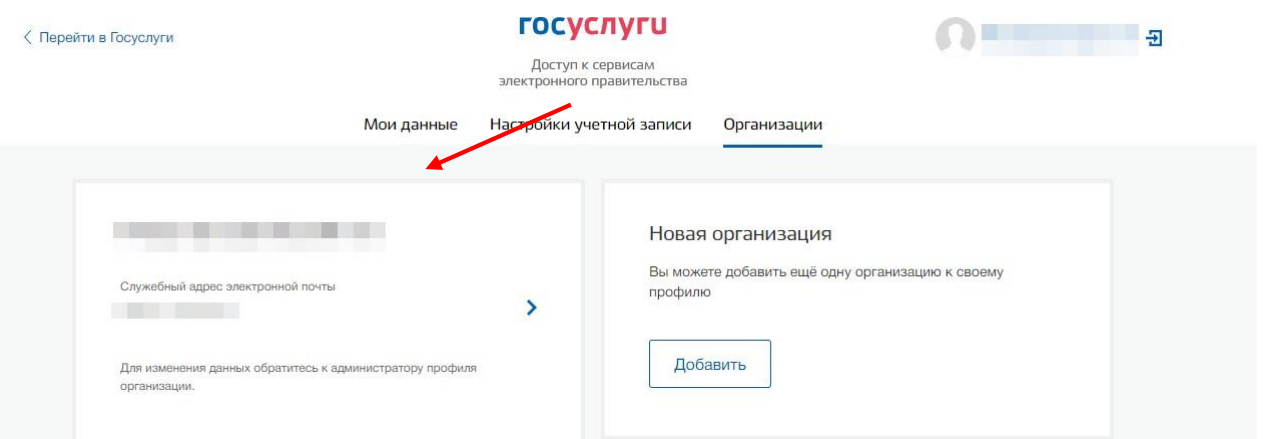

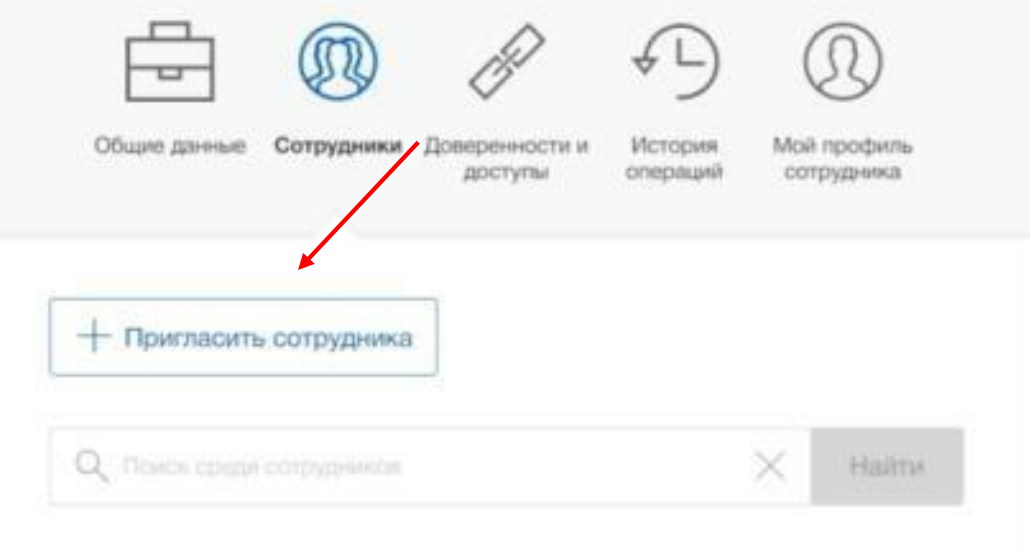

# Заполнить информацию о сотруднике<br>(ФИО, СНИЛС, электронная почта)

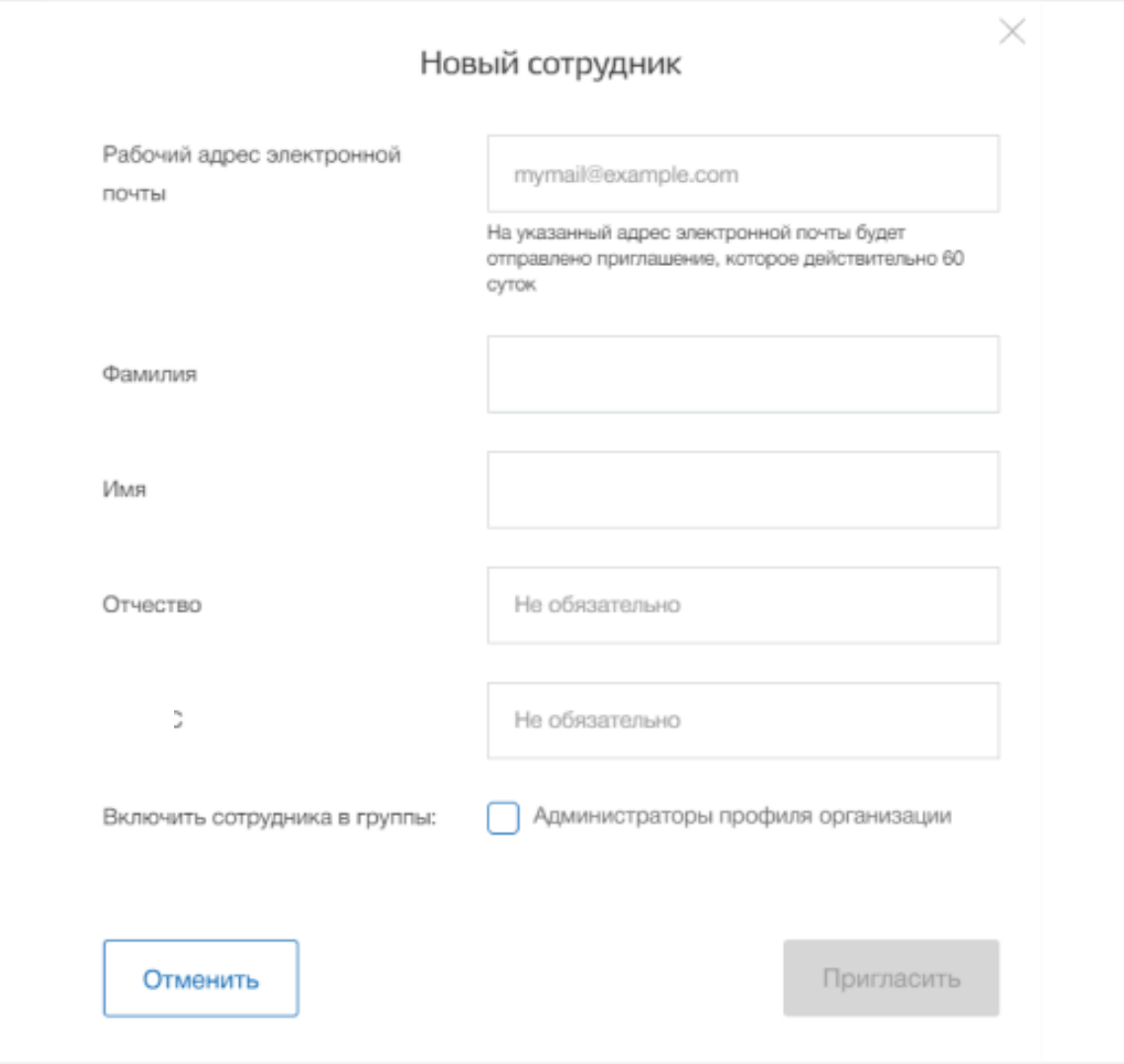

42195

Госуслуги

Кому: вам

 $2912$ 

 $\begin{pmatrix} \overline{a} & \overline{b} & \overline{c} \\ \overline{c} & \overline{d} & \overline{d} \end{pmatrix}$ 

Сотруднику на указанную электронную почту<br>приходит письмо с ссылкой, по которой он<br>может авторизоваться как сотрудник<br>организации на «Госуслугах»

![](_page_5_Picture_39.jpeg)

приглашает вас присоединиться к учётной записи Вы можете присоединиться к организации, если зарегистрированы на Госуслугах

Присоединиться к организации

![](_page_5_Picture_40.jpeg)

![](_page_6_Picture_0.jpeg)

 $2219$ 

## <https://trudvsem.ru/> **Далее заходим на сайт «Работа вРоссии» под своими паролем отГосуслуг как Организация**

![](_page_7_Picture_3.jpeg)

![](_page_7_Picture_4.jpeg)

Войти как

![](_page_7_Figure_6.jpeg)

![](_page_8_Picture_0.jpeg)

![](_page_9_Picture_25.jpeg)

## **Убедиться, что в графе «Типпредложения» указано«Поступающимвпределах установленной квоты»,**

Самарский государственный

 $\overline{2}$ 

аграрный университет **после этого выбрать конкурсную группу** $\circ$  $\leq$ n Все сервисы ▼ Вакансии компании Отклики и приглашения Компания ▼ Поиск работников  $\bullet$ Краснодарский к. **РАБОТА** по всему резюме Найти РОССИИ m > Мои предложения > Создание предложения по целевому обучению Целевое обучение < Вернуться к моим предложениям Создание предложения по целевому обучению Шаг 1: Тип предложения Шаг 1: Тип предложения Шаг 2: Информация по обучению Предложение адресовано гражданам \* Шаг 3: Требования к кандидатам ◉ Поступающим в пределах установленной квоты Шаг 4: Сведения об осуществлении Предложение для абитуриентов - граждан, поступающих на обучение в рамках отдельного трудовой деятельности конкурса (выделенные места в общем объеме контрольных цифр приема за счет бюджетных ассигнований федерального бюджета) Шаг 5: Сведения о мерах поддержки ○ Поступающим без квоты Дополнительная информация Предложение для абитуриентов - граждан, поступающих на обучение в рамках общего конкурса. Такое предложение может быть сформировано по любому направлению подготовки (специальности), по которому осуществляется прием в текущем учебном году ○ Находящимся в процессе обучения Предложение для студентов - граждан, уже обучающихся по образовательным программам. Такие граждане смогут быстрее приступить к трудовой деятельности Выбрать конкурсную группу Отменить

# — Самарский<br>| государственный<br>| аграрный университет

## **При выборе конкурсной группы в «Виде мест» обязательно выбрать «Целеваяквота», далее можно указать интересующую форму обучения и выбрать направление подготовки**

![](_page_11_Picture_57.jpeg)

# Под наименованием направления подготовки название нашего вуза будет сокращено<br>и показано как « ФГБОУ ВО Самарский ГАУ»

![](_page_12_Picture_2.jpeg)

 $4912$ 

— Самарский<br>⊤государственный<br>ॄ аграрный университет

**В «Количестведоговоров по предложению»указатьточноеколичество мест, предназначенныхдля поступивших. Оно не должно превышать количество мест, выделенныхпо целевой квоте. Указать контакты лица,ответственного за организацию договора.**

![](_page_13_Picture_54.jpeg)

 $2212$ 

## **Выбрать соответствие одной из категорий заказчикацелевого обучения согласно ст. 71ч.1ФЗ «Об образованиив Российской Федерации»**

![](_page_14_Picture_38.jpeg)

**В «Шаг 2: Информация по обучению» необходимо убедиться, правильно ли были выбраны направлениеподготовки, профиль образовательной программы,форма обучения и университет (ФГБОУ ВО «Самарский ГАУ»)**

осе сервисы ▼ - ракансии компании ▼ - Отклики и приглашения - компания ▼ - поиск работников - • краснодарский к...  $\overline{u}$   $\overline{v}$   $\overline{u}$ Целевое обучение < Вернуться к моим предложениям Создание предложения по целевому обучению Шаг 1: Тип предложения Шаг 2: Информация по обучению Шаг 2: Информация по обучению Уровень образовательной программы Шаг 3: Требования к кандидатам Программа бакалавриата Шаг 4: Сведения об осуществлении трудовой деятельности Направление подготовки \* Шаг 5: Сведения о мерах поддержки 4.35.03.04 Arponomie Дополнительная информация Образовательная программа Введите значение Профиль образовательной программы Селекция и семеноводство Учебное заведение ФГБОУ ВО Самарский ГАУ Филиал учебного заведения @ Выберите значение Форма обучения \* Очное обучение Отменить ⊣азад

## Поля в «Шаг 3: Требования к кандидатам» не обязательны к заполнению при составлении предложения, их заполнение предусматривается самой организацией.

#### Создание предложения по целевому обучению

### Шаг 3: Требования к кандидатам

√ Имеются требования в отношении допуска к трудовой деятельности, установленные законодательством

#### Требования, предъявляемые к кандидатам, в отношении допуска к трудовой деятельности

Введите текст

Имеются требования к успеваемости и критерии их исполнения

Требования к успеваемости и критерии их исполнения

Введите текст

## Целевое обучение

#### < Вернуться к моим предложениям

Создание предложения по целевому обучению

### Шаг 3: Требования к кандидатам

Имеются требования в отношении допуска к трудовой деятельности, установленные законодательством

Имеются требования к успеваемости и критерии их исполнения

Далее Назад

Сохранить черновик

Отменить

В Шаге 4 необходимо определить, кто будет выступать Работодателем сам Заказчикили другая организация

Создание предложения по целевому обучению

#### Шаг 4: Сведения об осуществлении трудовой деятельности

- Трудовая деятельность будет проходить у заказчика целевого обучения
- Работодатель определён. Найти данные о работодателе на портале «Работа России»
- Работодатель определён. Внести данные вручную
- Работодатель пока не определён, указать профиль деятельности организации и регион (муниципалитет)
- Работодатель пока не определён, указать трудовые функции и регион (муниципалитет)

![](_page_17_Picture_97.jpeg)

Краснодарский край, г Краснодар, ул им. Калинина

#### Дом ©

дом: Д.13;

Организационно-правовая форма \*

Не выбрано

Шаг 1: Тип предложения

Шаг 2: Информация по обучению

Шаг 3: Требования к кандидатам

Шаг 4: Сведения об осуществлении трудовой деятельности

Шаг 5: Сведения о мерах поддержки

Дополнительная информация

Если Заказчик и Работодатель - одна организация, необходимо проверить и заполнить данные «Вид экономической деятельности»и «Организационно-правовая форма» из предложенного списка

В этих графах указываются срок трудовой деятельности будущего специалиста (3-5 лет), условия оплаты труда и иные условия

![](_page_17_Picture_98.jpeg)

## Если Заказчик и Работодатель - разные организации, работодатель зарегистрирован на сайте «Работа в России»

### Создание предложения по целевому обучению

## Шаг 4: Сведения об осуществлении трудовой деятельности

- Трудовая деятельность будет проходить у заказчика целевого обучения
- Работодатель определён. Найти данные о работодателе на портале «Работа России»
- Работодатель определён. Внести данные вручную
- ∩ Работодатель пока не определён, указать профиль деятельности организации и регион (муниципалитет)
- Работодатель пока не определён, указать трудовые функции и регион (муниципалитет)

#### Шаг 1: Тип предложения

Шаг 2: Информация по обучению

Шаг 3: Требования к кандидатам

Шаг 4: Сведения об осуществлении трудовой деятельности

Шаг 5: Сведения о мерах поддержки

Дополнительная информация

#### О Найти компанию

![](_page_18_Picture_16.jpeg)

Сохранить черновик

Отменить

![](_page_19_Figure_0.jpeg)

## **Если Заказчик и Работодатель**‒ **разныеорганизации, работодатель зарегистрированна сайте «Работа в России»**

![](_page_20_Picture_76.jpeg)

**При выборе Работодателя проверяются данные и заполняется «Организационно-правоваяформа»из предложенногосписка Указываются срок трудовойдеятельности будущего специалиста (3-5лет), условия оплаты труда и иные условия**

## Если Заказчик и Работодатель - разные организации, работодатель не зарегистрирован на сайте «Работа в России»

Создание предложения по целевому обучению

#### Шаг 4: Сведения об осуществлении трудовой деятельности

○ Трудовая деятельность будет проходить у заказчика целевого обучения

○ Работодатель определён. Найти данные о работодателе на портале «Работа России»

• Работодатель определён. Внести данные вручную

○ Работодатель пока не определён, указать профиль деятельности организации и регион (муниципалитет)

○ Работодатель пока не определён, указать трудовые функции и регион (муниципалитет)

(i) Вы можете добавить работодателя при создании предложения, однако для подписания договора на целевое обучение, работодателю потребуется зарегистрироваться и зайти на портал «Работа России» через ЕСИА.

#### Работодатель является \*

• Юридическим лицом

○ Индивидуальным предпринимателем

![](_page_21_Picture_76.jpeg)

Шаг 1: Тип предложения

Шаг 2: Информация по обучению

Шаг 3: Требования к кандидатам

Шаг 4: Сведения об осуществлении трудовой деятельности

Шаг 5: Сведения о мерах поддержки

Дополнительная информация

## Если Заказчик и Работодатель - разные организации, работодатель не зарегистрирован на сайте «Работа в России»

#### Создание предложения по целевому обучению

#### Шаг 4: Сведения об осуществлении трудовой деятельности

○ Трудовая деятельность будет проходить у заказчика целевого обучения

○ Работодатель определён. Найти данные о работодателе на портале «Работа России»

#### О Работодатель определён. Внести данные вручную

○ Работодатель пока не определён, указать профиль деятельности организации и регион (муниципалитет)

О Работодатель пока не определён, указать трудовые функции и регион (муниципалитет)

(1) Вы можете добавить работодателя при создании предложения, однако для подписания договора на целевое обучение, работодателю потребуется зарегистрироваться и зайти на портал «Работа России» через ЕСИА.

![](_page_22_Picture_68.jpeg)

#### Шаг 1: Тип предложения

Шаг 2: Информация по обучению

Шаг 3: Требования к кандидатам

Шаг 4: Сведения об осуществлении трудовой деятельности

Шаг 5: Сведения о мерах поддержки

Дополнительная информация

## Если Заказчик и Работодатель - разные организации, работодатель не зарегистрирован на сайте «Работа в России»

Полное наименование организации 6 \*

#### Вид экономической деятельности

Не выбрано

Адрес места осуществления трудовой деятельности

Выделите и начните печатать

#### Дом <sup>(1)</sup>

77 к.1. строение 2

#### Организационно-правовая форма \*

Не выбрано

Срок осуществления трудовой деятельности () \*

Лет

![](_page_23_Picture_82.jpeg)

Условия осуществления трудовой деятельности \*

○ Полный рабочий день (смена, неделя)

○ Неполный рабочий день (смена, неделя)

## Необходимо заполнить всю информацию о Работодателе

Указываются срок трудовой деятельности будущего специалиста (3-5 лет), условия оплаты труда и иные условия

#### Условия изменения места трудовой деятельности

![](_page_23_Picture_83.jpeg)

#### Условия оплаты труда

![](_page_23_Picture_84.jpeg)

#### Иные условия трудовой деятельности

![](_page_23_Picture_85.jpeg)

## В Шаге 5 обязательным условием является заполнение графы «Меры поддержки в период обучения»

## Шаг 5: Сведения о мерах поддержки

Меры поддержки в период обучения \*

Введите текст

Меры социальной поддержки в период трудовой деятельности, установленные законодательством

Укажите меры поддержки, социальные гарантии и выплаты в период трудовой деятельности, установленные законодательством РФ, законами и иными нормативными правовыми актами субъектов PФ

#### Меры социальной поддержки в период трудовой деятельности, установленные работодателем

Укажите меры поддержки, социальные гарантии и выплаты в период трудовой деятельности, установленные локальными нормативными актами заказчиков и (или) работодателей

## Примеры мер поддержки в период обучения:

- Выплата стипендии
- Оплата питания и (или) проезда
- Оплата дополнительных платных образовательных услуг, оказываемых за рамками образовательной программы

 $2912$ 

Шаге 5. Если ранее были установлены требования к успеваемости, необходимо заполнить графы о сокращении и восстановлении мер поддержки

Сокращение мер поддержки при невыполнении требований к успеваемости

Введите текст

Условия восстановления мер поддержки при возобновлении выполнения требований к успеваемости

Введите текст

![](_page_25_Picture_6.jpeg)

![](_page_25_Picture_7.jpeg)

## **Графа «Условияпрохождения практической подготовки»не обязательна к заполнению**

Создание предложения по целевому обучению

Условия прохождение практической подготовки

Вид практики

![](_page_26_Picture_42.jpeg)

В период прохождения практической подготовки гражданину будет предоставлено индивидуальное сопровождение представителем работодателя (наставником)

**Важно заполнитьграфу «Ответственность за неисполнение требований по договору»**

**Пример предложения,прошедший модерацию: «За неисполнение или ненадлежащее исполнение своихобязательствпо Договору Стороны несут ответственность в соответствии с законодательством Российской Федерации».**

Ответственность за неисполнение требований по договору\*

![](_page_27_Picture_4.jpeg)

![](_page_28_Picture_24.jpeg)

После сохранения предложения на вкладе «Мои предложения» появится черновик, который необходимо проверить

## Целевое обучение

(Вернуться к списку предложений

## Nº1362

![](_page_29_Figure_5.jpeg)

— Самарский<br>- государственный<br><mark>:</mark> аграрный университет

 $225$ 

### **После сохраненияпредложения на вкладе «Мои предложения»появится черновик, который необходимо проверить**

![](_page_30_Picture_27.jpeg)

# После сохранения предложения на вкладе «Мои предложения» появится черновик,<br>который необходимо проверить

 $2918$ 

## Целевое обучение

![](_page_31_Picture_14.jpeg)

\_Самарский\_\_\_\_\_\_\_\_\_\_\_\_<br>\_государственный<br><mark>:</mark> аграрный университет

**После сохраненияпредложенияна вкладе «Мои предложения»появится черновик,который необходимопроверить**

![](_page_32_Picture_20.jpeg)

— Самарский<br><sub>∟</sub> государственный<br><mark>∃</mark> аграрный универсі

42195

![](_page_33_Picture_8.jpeg)